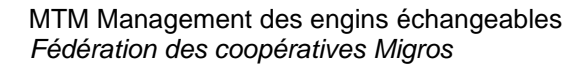

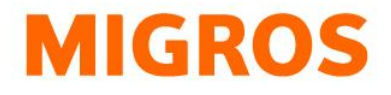

## **Réinitialiser le mot de passe TGIS**

Rendez-vous sur notre page d'accueil <https://www.logistiktransport.ch/fr/mtm> et cliquez sur le bouton «Login pour les Partenaires».

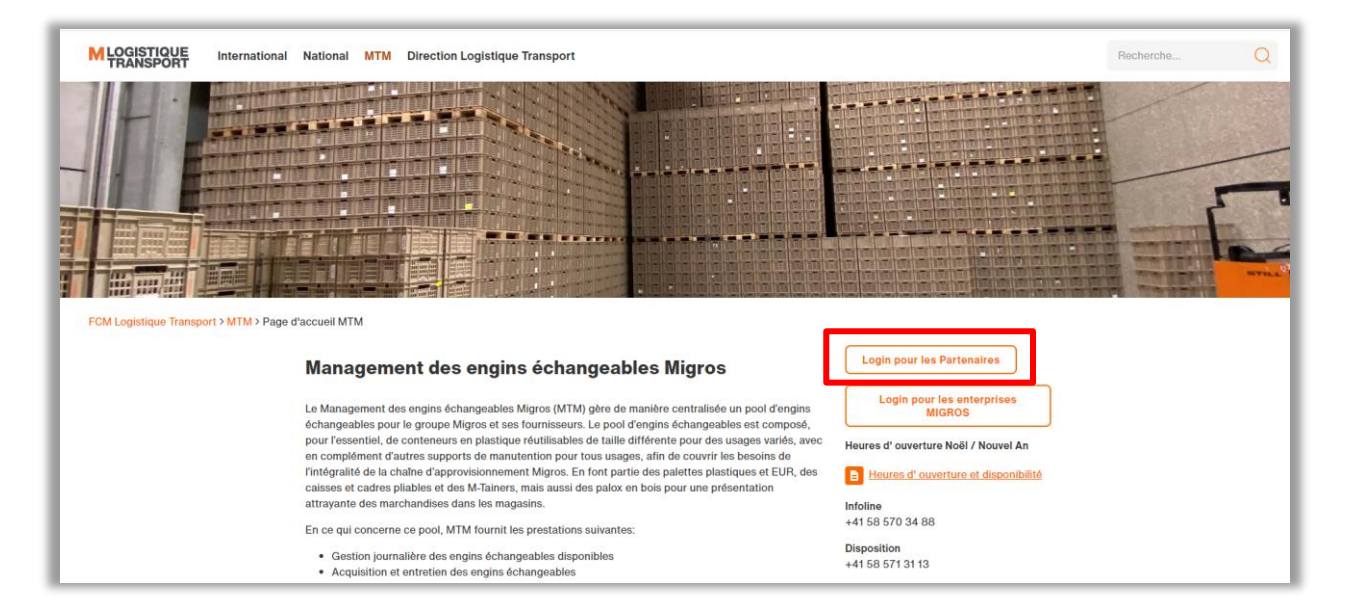

Cliquez dans le masque suivant sur le lien «Réinitialiser le mot de passe».

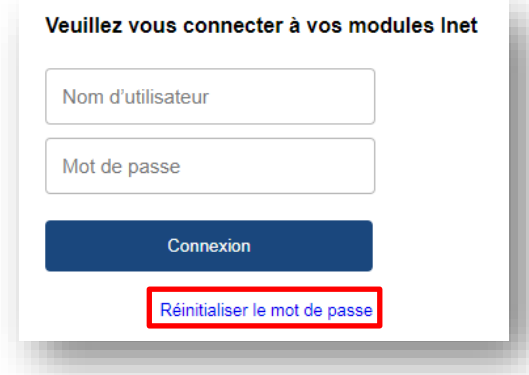

Saisissez dans le masque suivant votre nom d'utilisateur (p. ex. tgv-777xxxxxx) et cliquez sur le bouton «Envoyer».

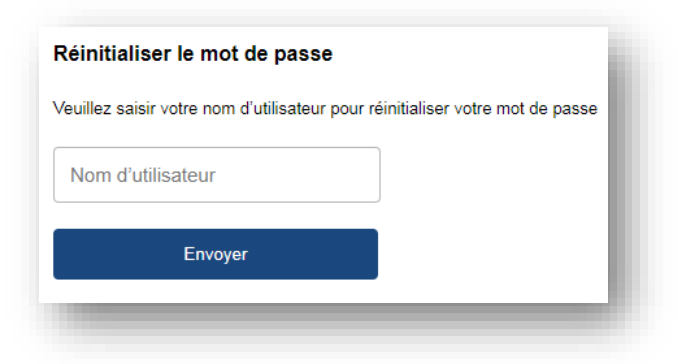

**Fédération des coopératives Migros [Logistique Transport](http://www.logistiktransport.ch/fr)** Limmatstrasse 152 Case postale CH-8031 Zurich

**Infoline** +41 (0)58 570 34 88 **Disposition** +41 (0)58 571 31 13 **E-Mail** mtm@mgb.ch www.logistiktransport.ch www.migros.ch

## MTM Management des engins échangeables *Fédération des coopératives Migros*

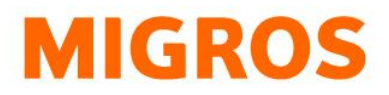

Vous recevez ensuite un mail avec les informantions qu'une réinitialisation du mot de passe a été demandée pour votre nom d'utilisateur. Cliquez sur le lien correspondant et saisissez votre nouveau mot de passe. Veillez à ce que tous les critères sur le côté droit soient validés pour que votre mot de passe soit conforme. Cliquez enfin sur le bouton «Envoyer».

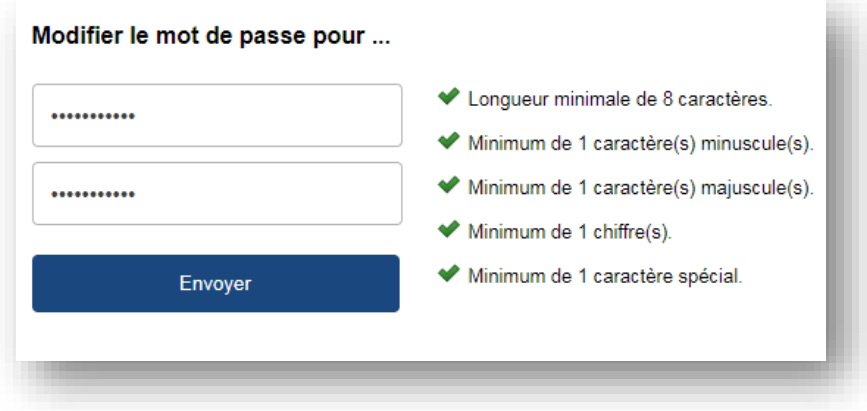

Un changement de mot de passe réussi est confirmé par le système avec le message suivant:

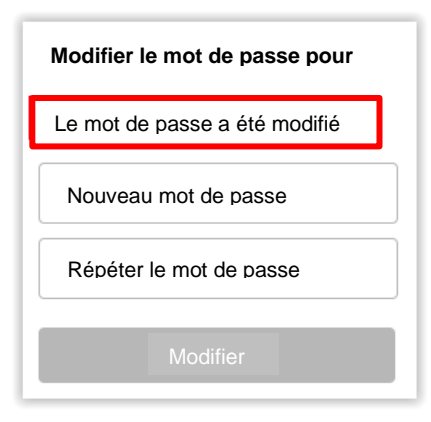

Revenez alors à la page d'accueil [https://www.logistiktransport.ch/fr/mtm,](https://www.logistiktransport.ch/fr/mtm) cliquez sur le bouton «Login TGIS» et connectez-vous avec le nouveau mot de passe.